# The Basics of AVR Studio 4

This tutorialwillshow you the basics of AVR C program m ing using AVR Studio 4. This quide will show you how to setup a project, insertsom e code, how to com pile it, how to switch to using the JTAG, and some basics on debugging.

#### Setting up a project

1.)Open AVR Studio 4

Start  $\rightarrow$  Program s  $\rightarrow$  Atm elAVR Tools  $\rightarrow$  AVR Studio 4 You should then see this window:

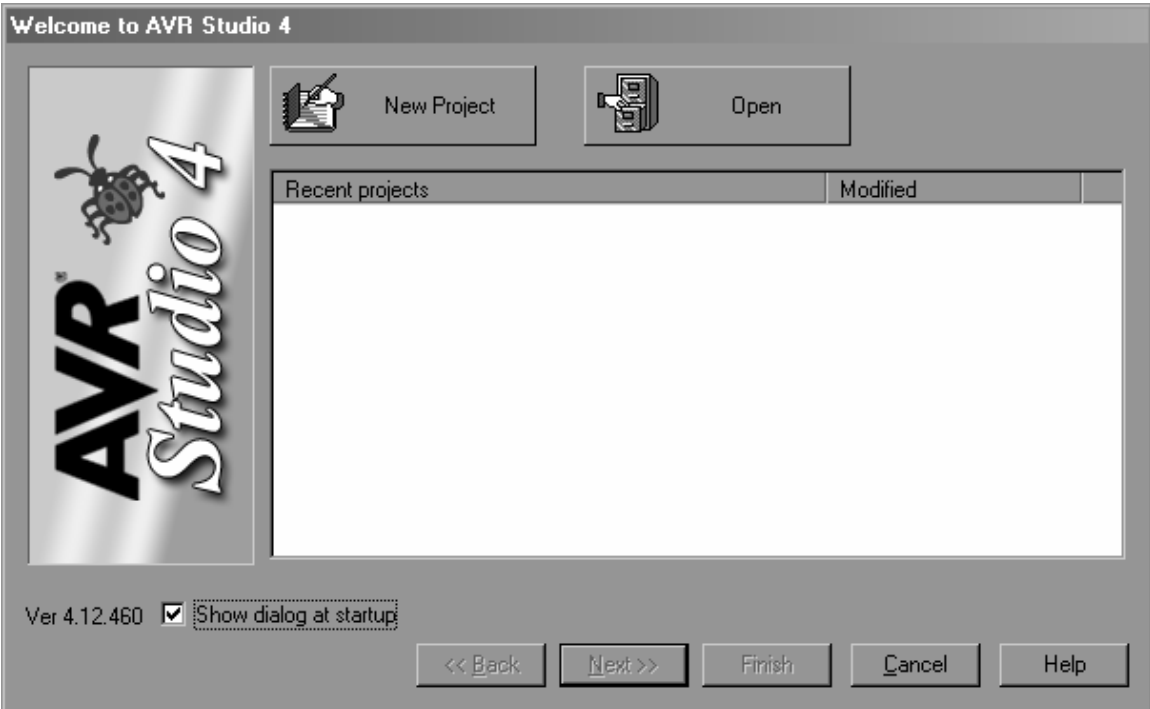

### 2.)Click New Project

3.) SelectAVR GCC and entera projectnam e, placing it in an appropriate place  $(Z:\times 66$  is shown here). Click Next.

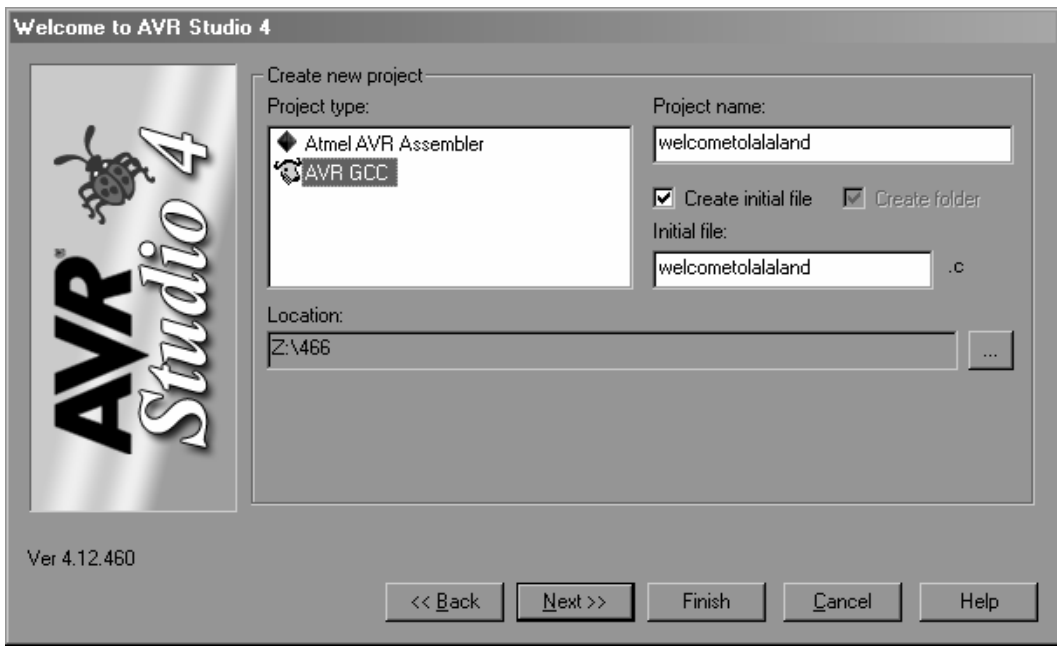

4.) SelectAVR SimulatorasyourDebug platform and the ATm ega16 as yourDevice. Click Finish.

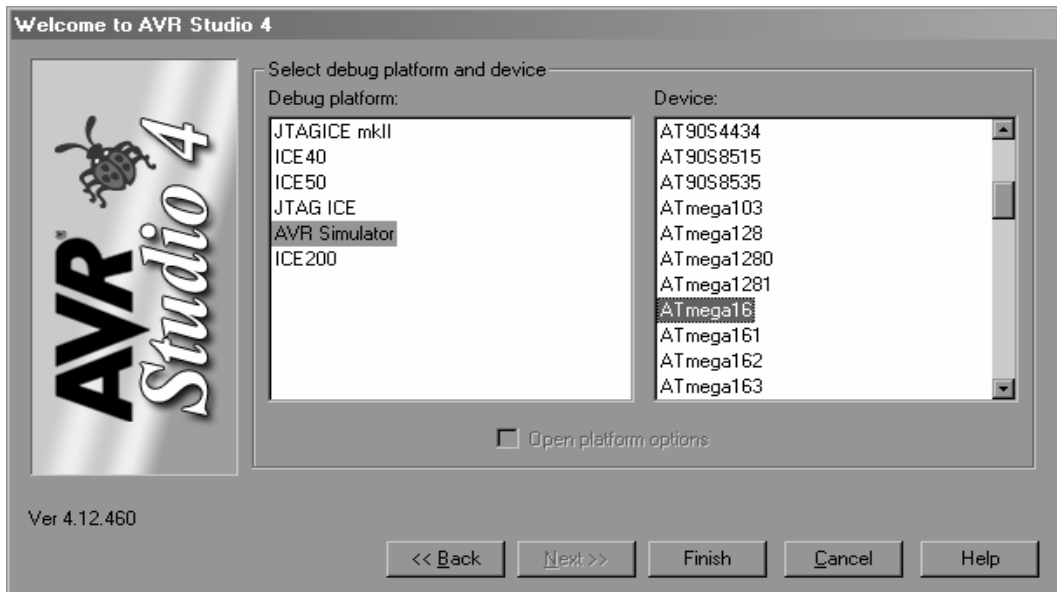

## 5.) N extgo to Project  $\rightarrow$  Configuration Options

Under the G eneral Tab m ake sure that C reate H ex F ile, G enerate M ap File, and G enerate L ist File are checked

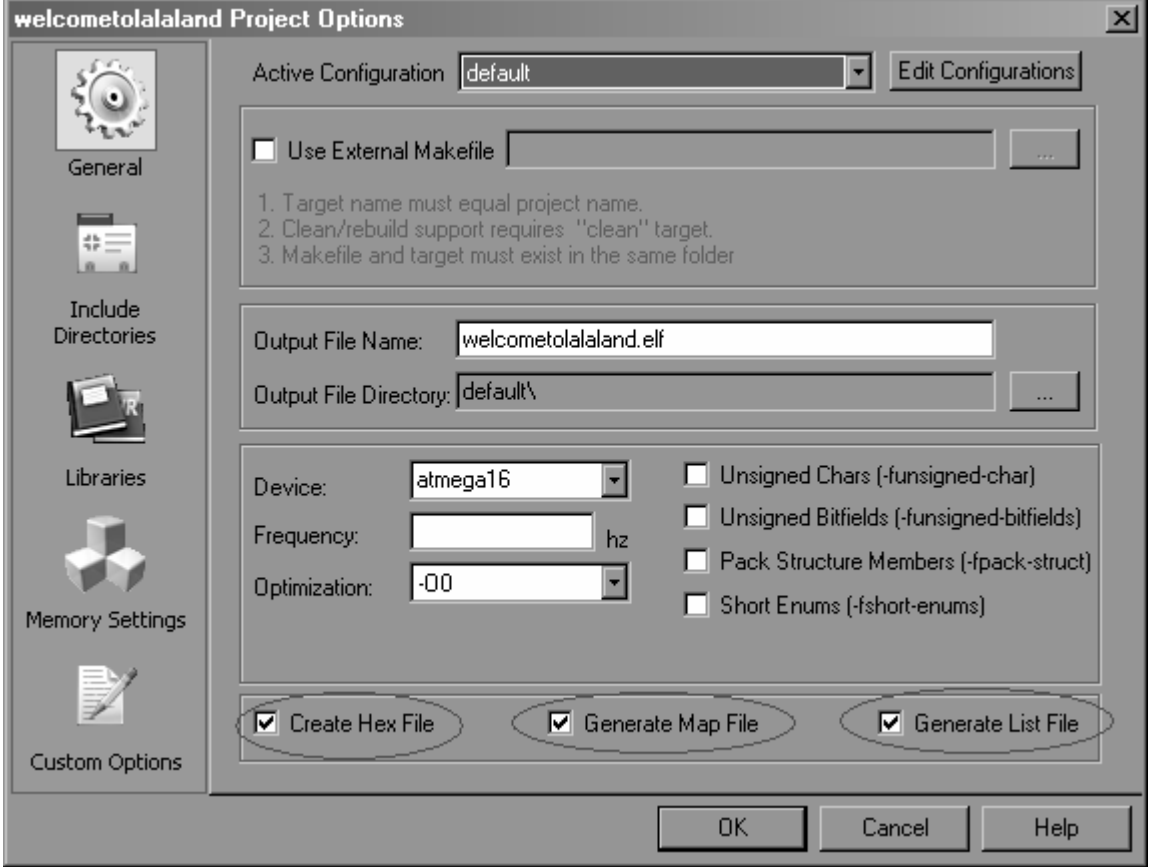

Inserting som e code and com piling it

Com piling in AVR studio is easy.Firstenteryourcode then click the build button. If inform ation on the  $AVR$  m em ory doesn't come up after the build, then the build probably failed.

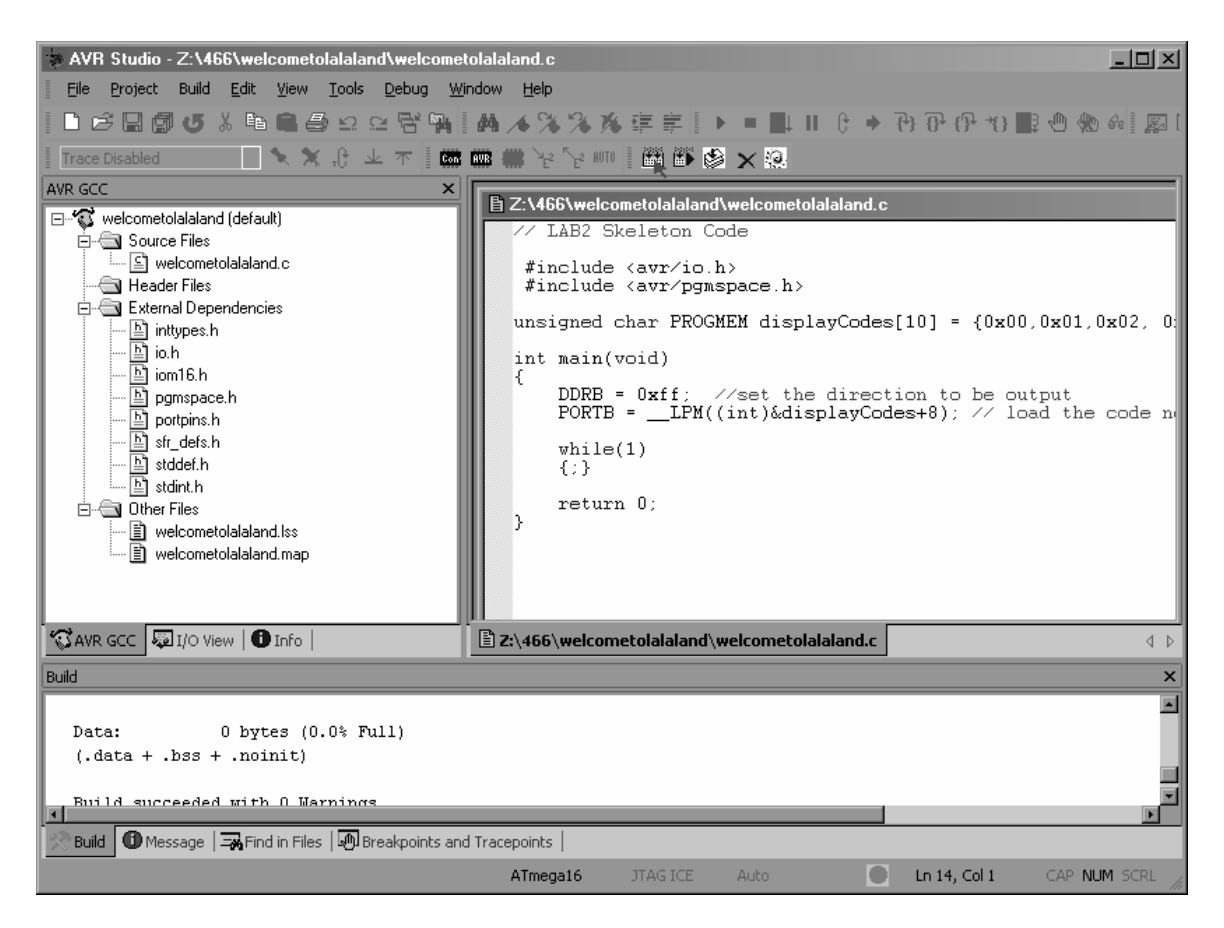

If you wantto change any of the compile options, go to

### $Proof \rightarrow$  Configuration Options

Things like the optim ization flags and whetherchars are signed orunsigned m ay be found in the General Tab.

M ore specific com pile flags m ay be entered in the Custom Options Tab.

Setting up the JTAG

To switch from Sim ulation to the JTAG, follow these steps:

1.)From the m ain screen go

 $D$ ebug  $\rightarrow$  SelectPlatform and Device...

2.) SelectJTAG ICE orJTAGICE m kII depending on w hich device you are using (bok for the labelon your device) and ATm ega16

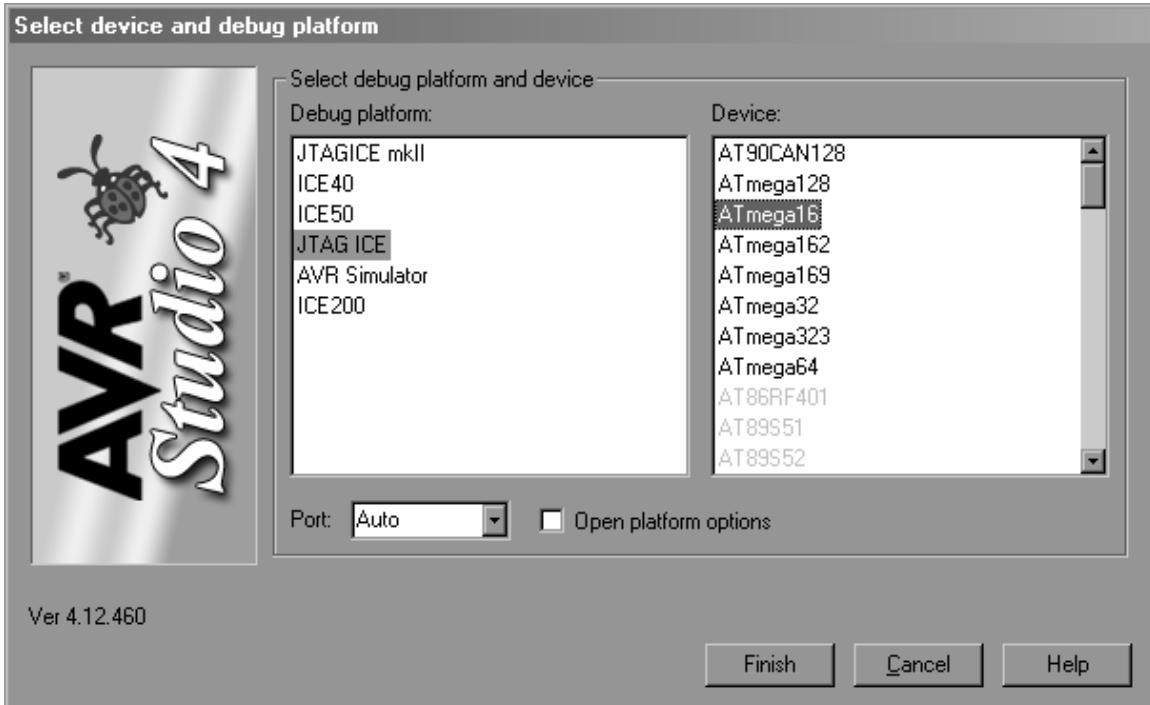

3.)Click Finish.

Using the JTAG to program the ATm ega16

1.)Build yourproject

2.) Click the  $A \vee R$  button 7 buttons to the left of the Com pile button. It

looks like this:

3.)This window should pop up:

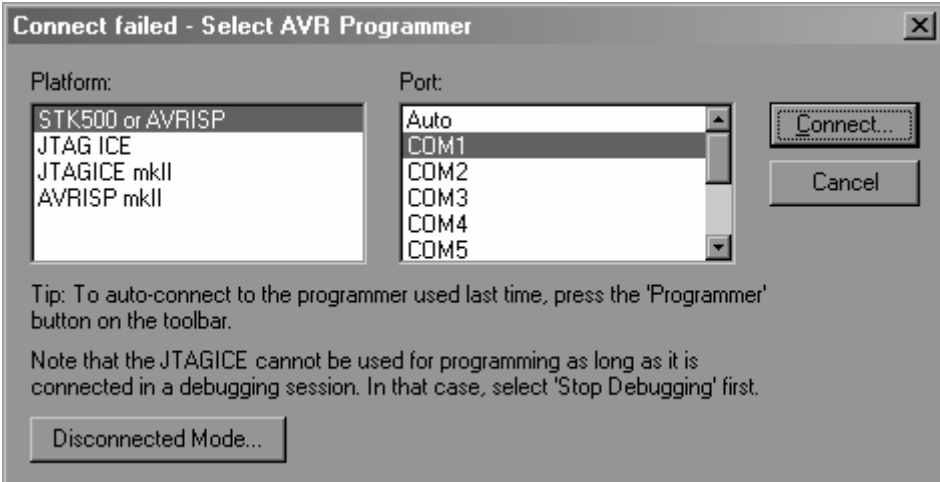

### SelectJTAG ICE orJTAGICE m kII and COM 1

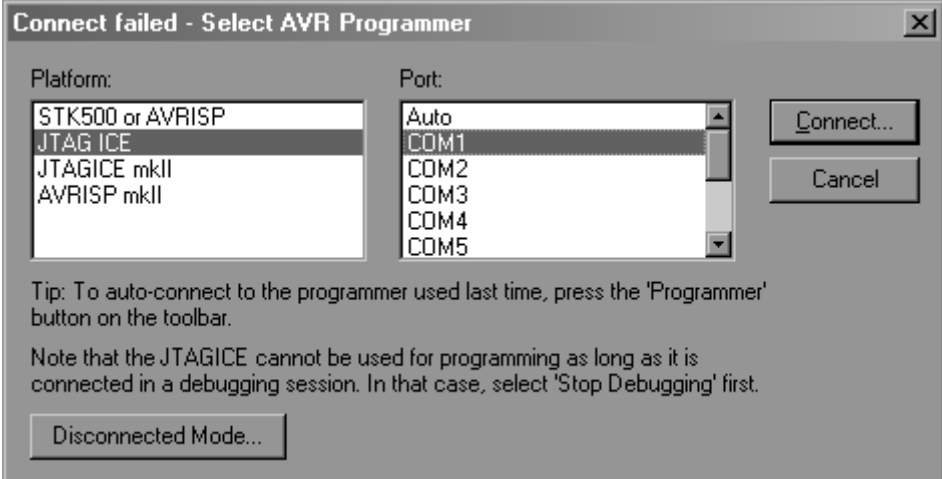

Click Connect.

Basics ofDebugging

Debugging is the sam e whether in software orhardware. The only difference is thatyou m ust selectyour device as either AVR S in ulator (software),orJTAG ICE (orJTAGICE m kII)(hardware).

The interface is much the same as V isual Studio or any other debugging interface you m ay have used. You can setbreakpoints, add variables to a watch list,etc.

AVR Studio 4 has m any interactive debugging features.Forthe purposes of this class the two basic m ethods you willuse to debug are the AVR Sim ulatorand the JTAG.Atthe bottom ofyourscreen AVR Studio displays whatdevice/chip itwill interactwith when debugging and which debuggerit willuse.Below is a picture of the Status Barshowing that the device is an "A TM ega16" and the debug platform is the "A VR Simulator".

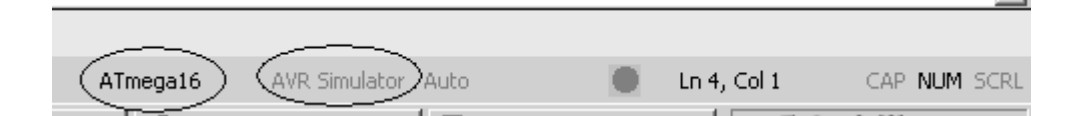

To change the targetdevice fordebugging and/orthe debug platform go to the "Debug" m enu and selectthe m enu option "Selectdevice and debug platform ." In this window you can selectAVR sim ulatorifyou wantto debug in sim ulation or if you want to debug directly on your hardware choose eitherJTAGICE orJTAGICE m kII(depending on which JTAG you have atyourstation).

The debugger in AVR studio runs sim ilarto otherdevelopm ent environm ents.Besides the options in the debug m enu there is a toolbar (shown below) to controlthe debugger.For m ore inform ation on how to controlthe debugger refer to the AVR Studio H elp M enu.

▶ ■ EL II C 수 P) (P + Y) ER 40 40 40 [ | | || || || || || || || || || || ||| ||| ||| ||| ||| ||| ||| ||| ||| ||| ||| ||| ||| ||| ||| ||| ||| ||| ||| ||

One of the m ostpow erful features of the debugger is the ability to view the current states of any of the registers. You can view the current value of any registerin the "I/O view " tab.

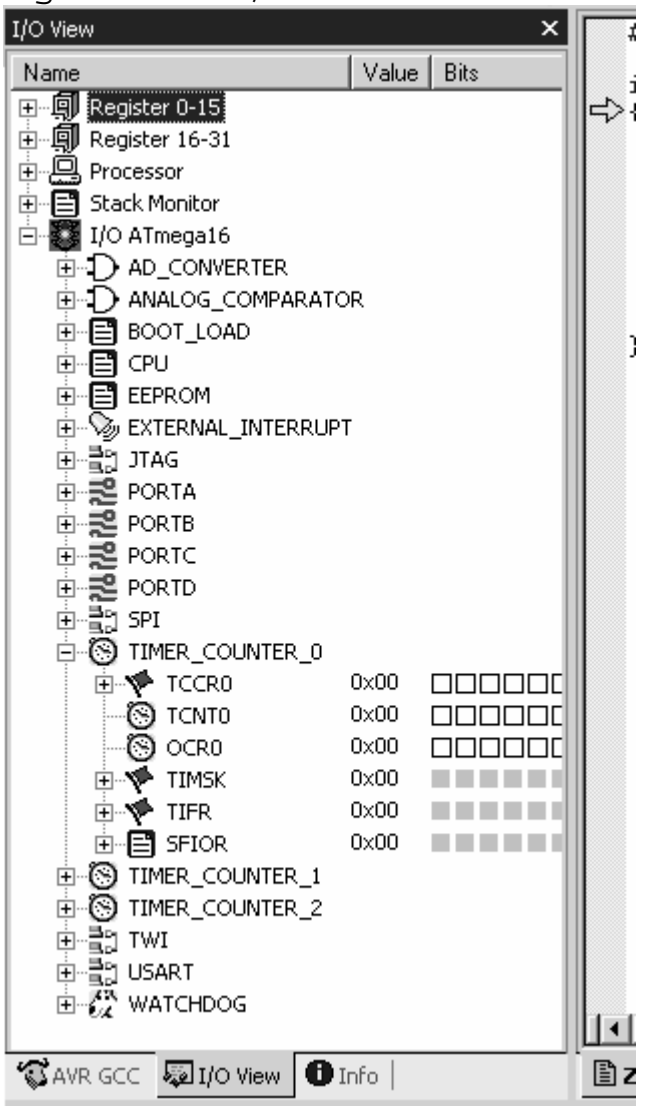

Anotheruseful feature of the  $AVR$  Studio 4 debug system is the watch window which allows you to see whatthe value any variable is in the RAM . To view the current value of a variable use, add the variable to the watch w indow.

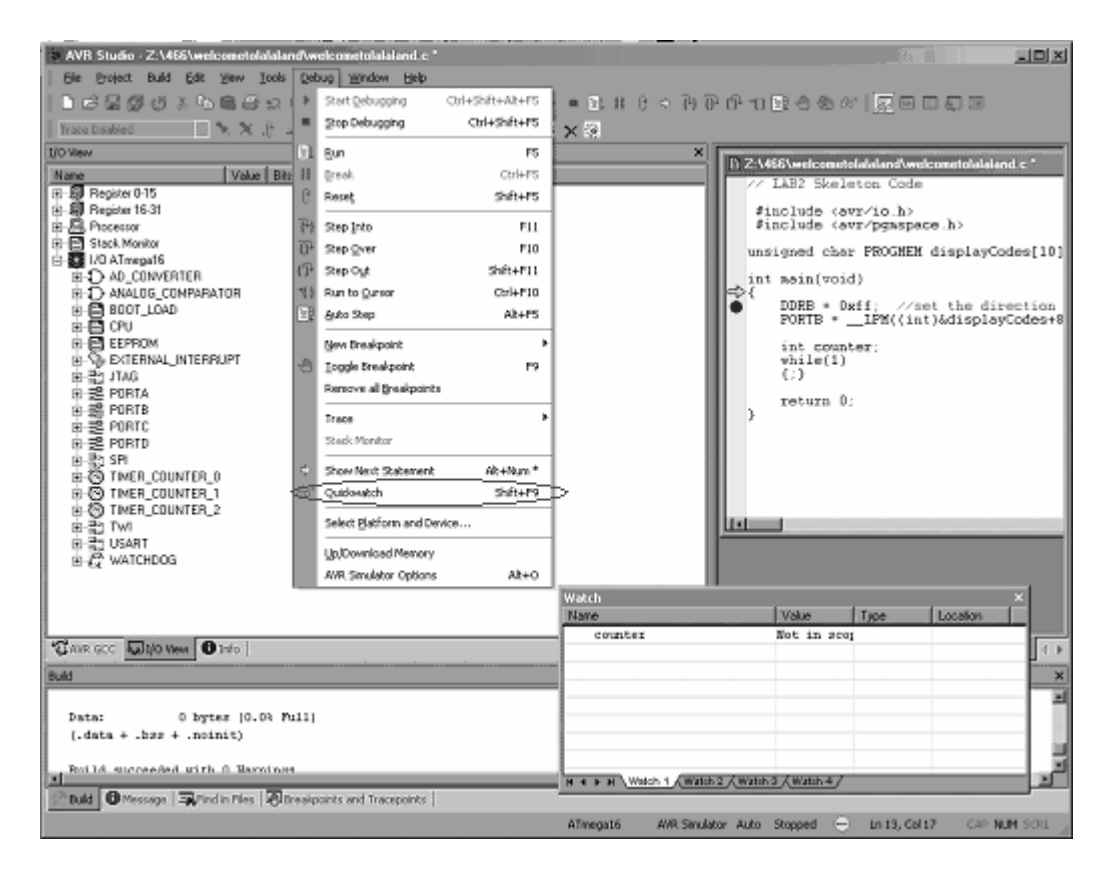